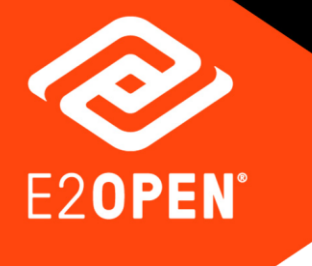

# **Add a User Quick Reference Guide**

April 2021

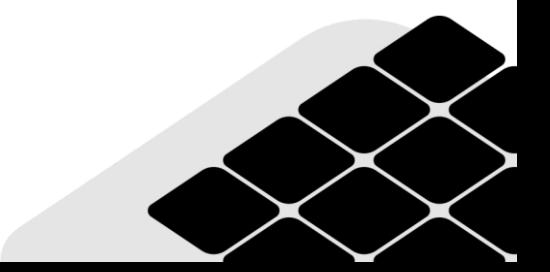

Copyright © 2021 E2open, LLC. All rights reserved.

This document is copyrighted information of E2open, LLC. You may not reproduce, disclose or distribute any part of any part of this document in any form or by any means, without the written permission of E2open, LLC, nor may you use it to create derivative works.

E2open and the E2open logo are registered trademarks of E2open, LLC. Other product or company names may be the trademarks of their respective owners.

Use of E2open, LLC software is subject to the terms of a master services agreement and applicable export and import restrictions. Restricted rights of U.S. government users.

This documentation may contain links to external websites that E2open does not own or control. E2open neither evaluates nor guarantees the availability of these websites.

# Table of Contents

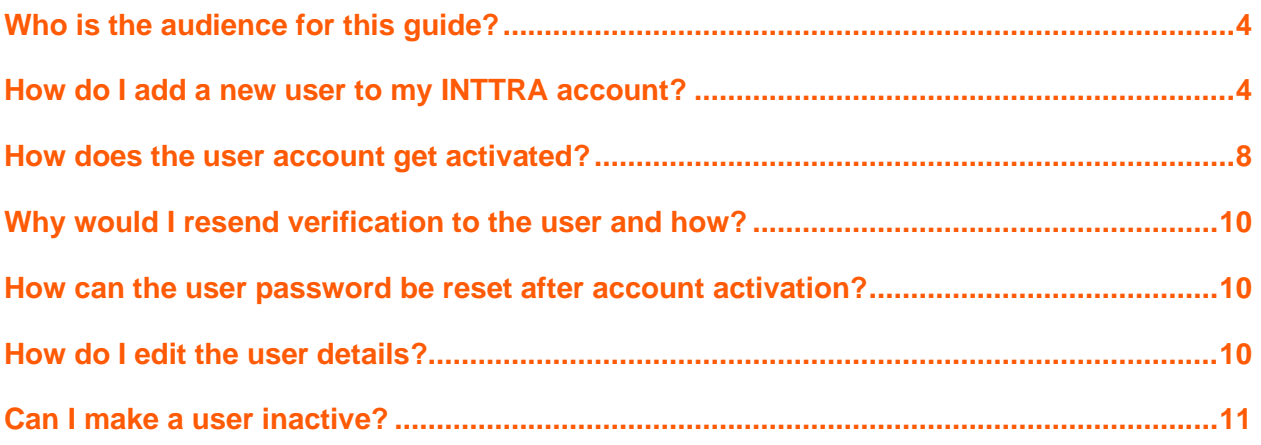

#### **In this Quick Start Guide**

- [Who is the audience for this guide?](#page-3-0)
- [How do I add a new user to my INTTRA account?](#page-3-1)
- [How does the user account get activated?](#page-7-0)
- [Why would I resend verification to the user and how?](#page-9-0)
- [How can the user password be reset after account activation?](#page-9-1)
- [How do I edit the user details?](#page-9-2)
- [Can I make a user inactive?](#page-10-0)

### <span id="page-3-0"></span>Who is the audience for this guide?

Users with Admin Role for Company Administrators or Customer Security Administrator.

The following message appears for users who do not have access to admin roles. They can contact their company admin for user creation.

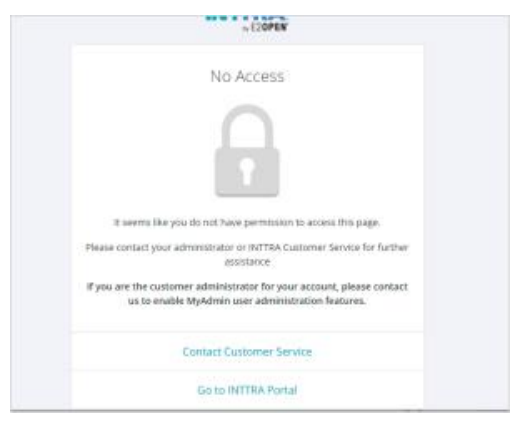

## <span id="page-3-1"></span>How do I add a new user to my INTTRA account?

- 1. Log in to your INTTRA account.
- 2. Click the first drop-down—**Administration**—positioned on the top right of the page.
- 3. Select **Company Users**.

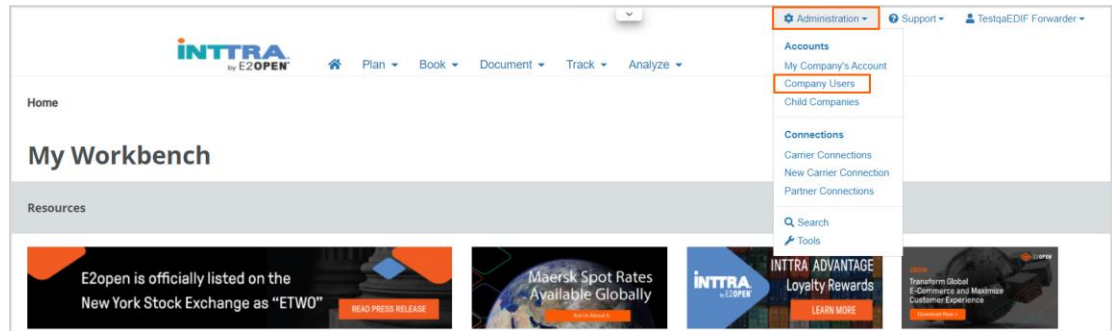

4. Click **Add User** button available next to the Export button.

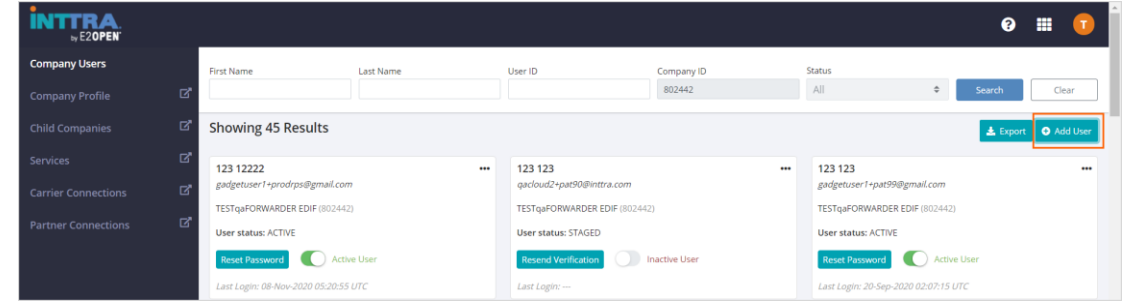

- 5. Enter the following information in the **Add User** pop-up window that appears. **Note**: Fields marked in red asterisk \* are mandatory.
	- a. **Account Information**
		- **User ID**: Provide a unique email address to create a User ID.
		- **Language**: Select the user's preferred language.

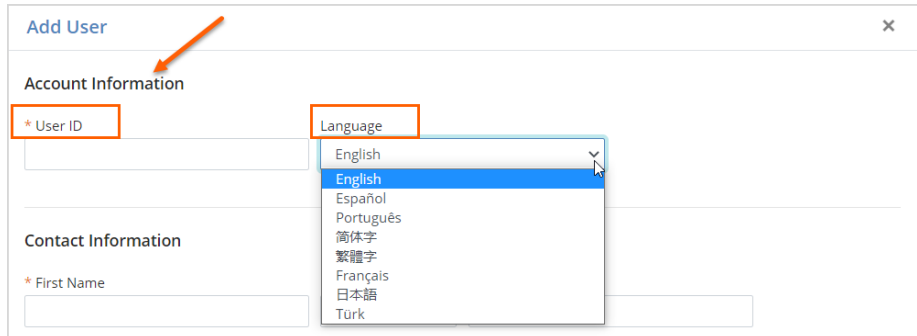

- b. **Contact Information**
	- Enter the **First Name**, **Middle Name**, and **Last Name**.
	- Enter **Phone Number**, **Mobile Number**, and **Fax Number**.

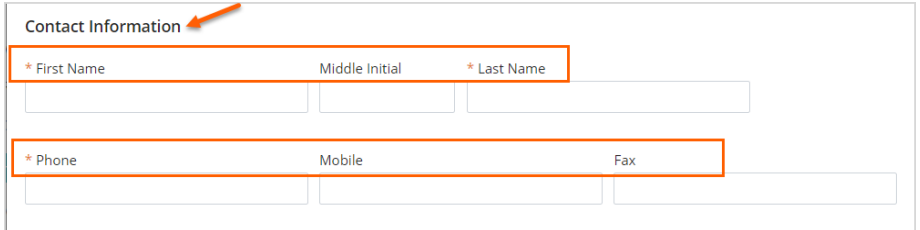

#### c. **Company Information**

- **Primary Company**: This is pre-populated.
- **Linked Accounts**: Select, if any.

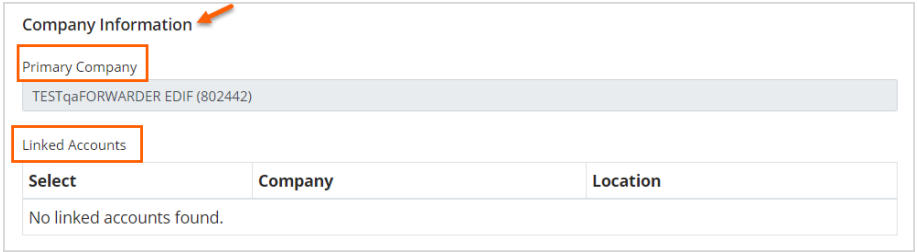

d. **Security Roles**: You can choose to assign specific roles to the new user from here. Drag the roles from the **Available Roles** column on the left to the **Assigned Roles** column on the right.

The following roles are available:

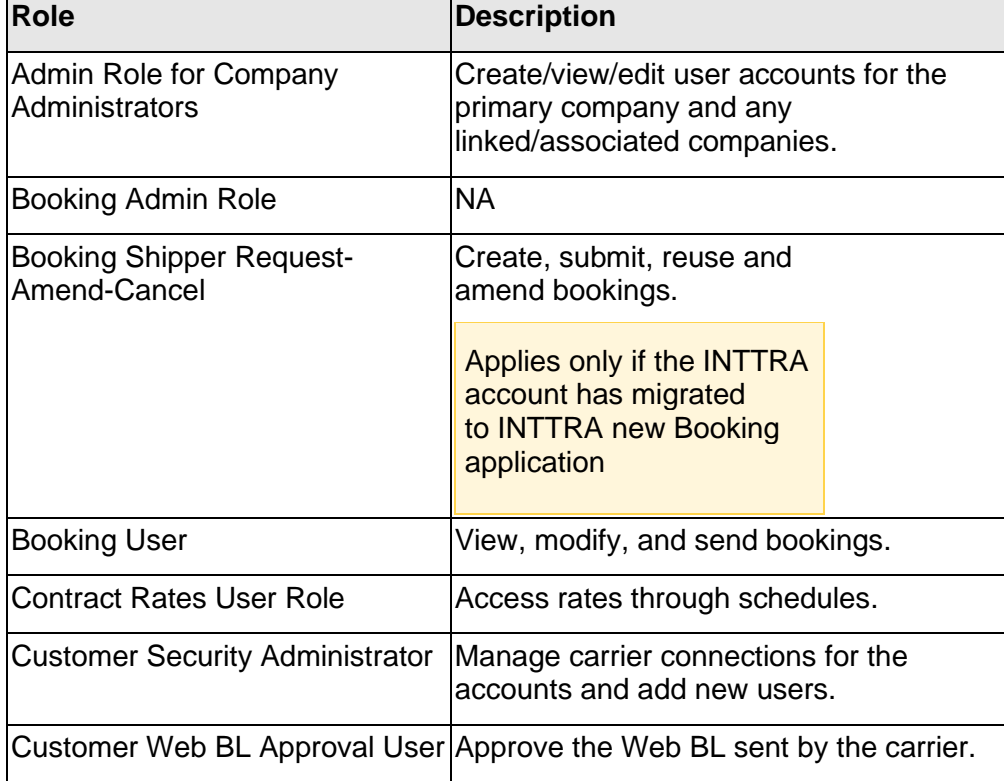

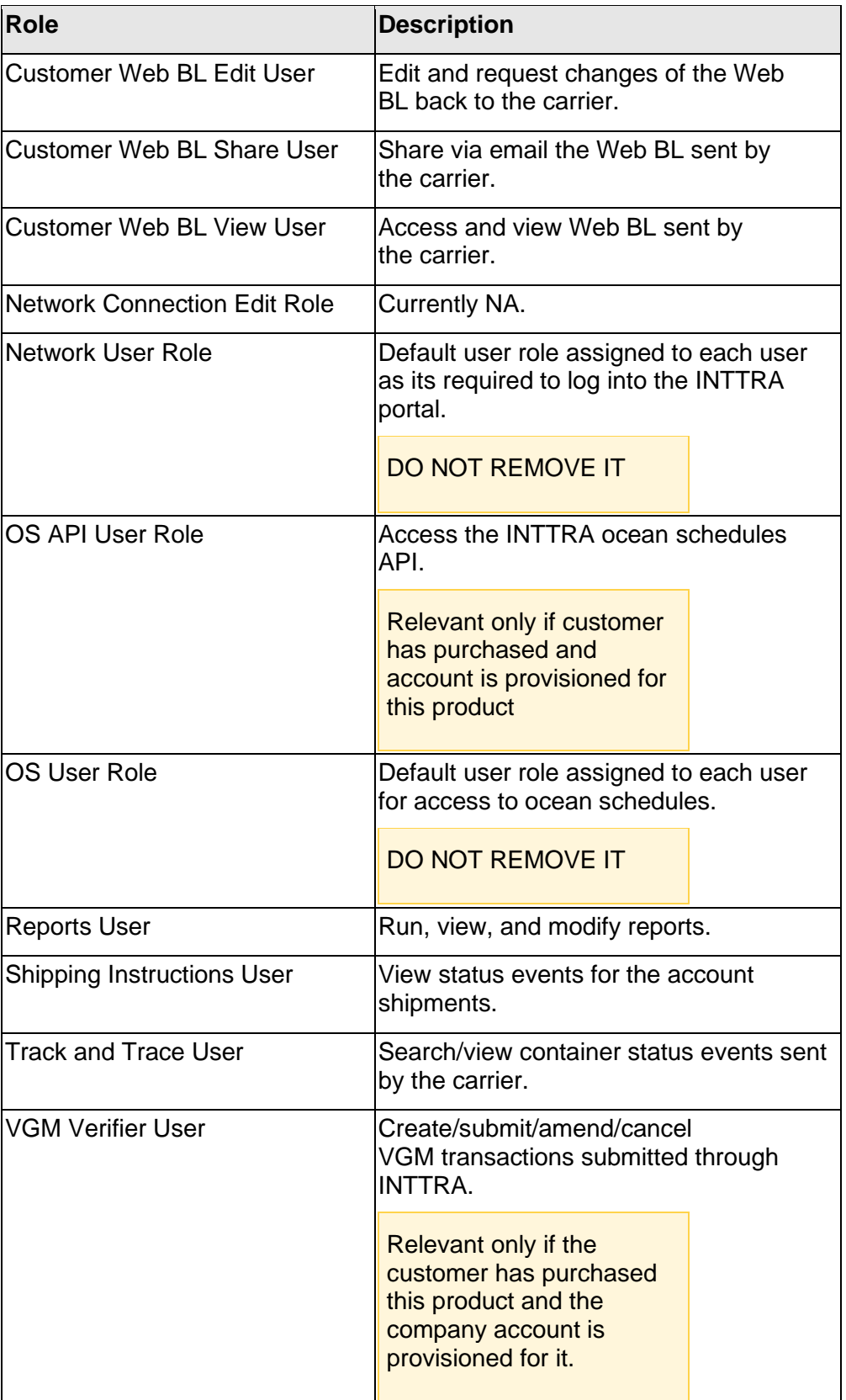

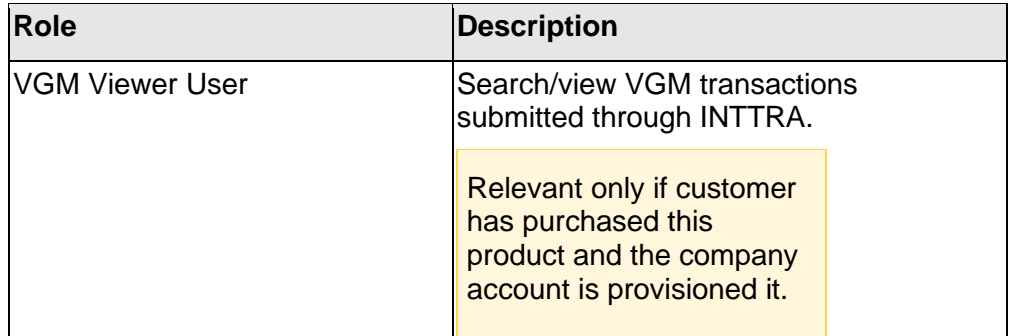

6. Click **Save** to complete the user registration.

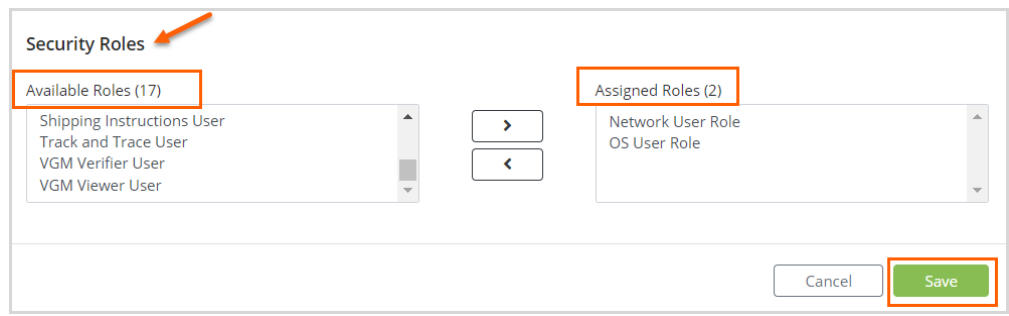

The user name now appears in the Company Users page.

# <span id="page-7-0"></span>How does the user account get activated?

1. When the user details are saved, the user receives a verification email that confirms the account registration. The email contains an **Activate** link for user account activation.

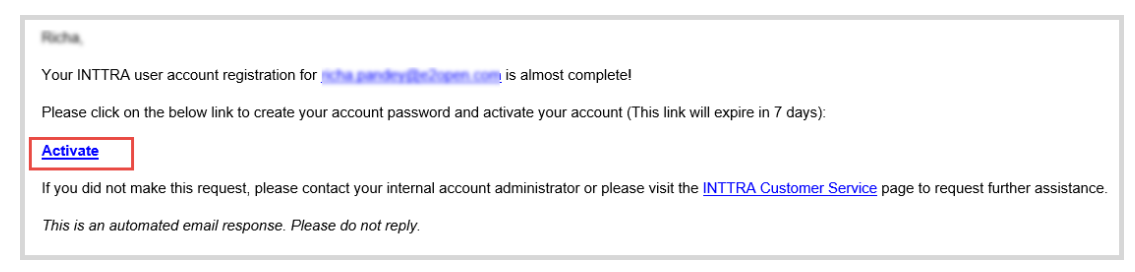

2. On click of the **Activate** link, a reset password page appears.

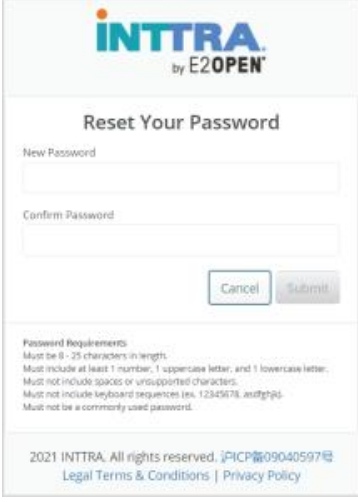

3. On password reset. the user receives a password reset confirmation email. This is the password that the user must now use to log in to the application.

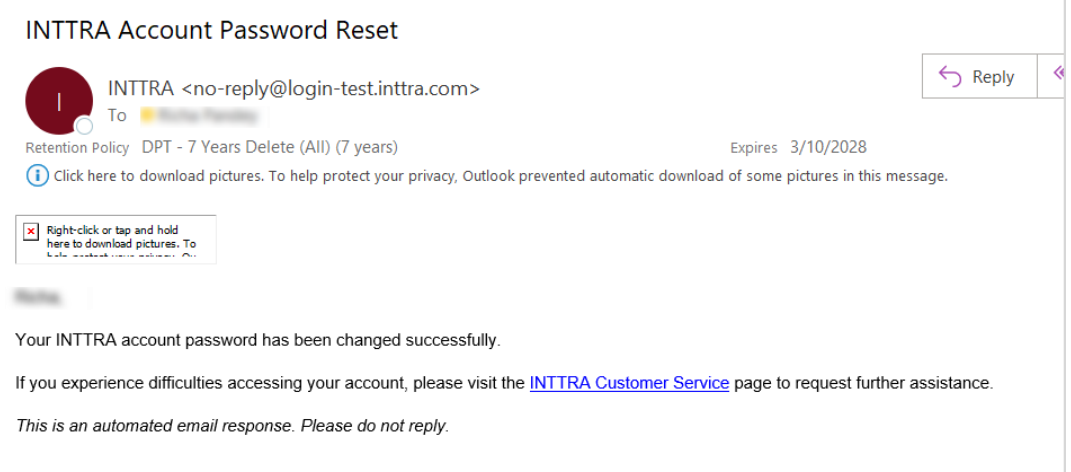

On password reset, the **User Status** turns **Active**.

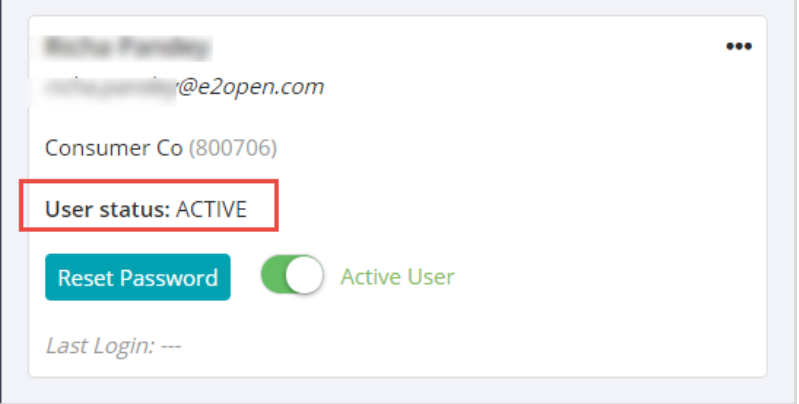

## <span id="page-9-0"></span>Why would I resend verification to the user and how?

There may be scenarios when the user does not activate the account within seven days and the email expires or the user for some reason does not receive the verification email. In such cases, you may need to resend the verification email to the user.

Look up for the user name on the **Company Users** page. Click the **Reset Verification** option available corresponding to the user name. A verification email is resent to the user to reset password and activate the account.

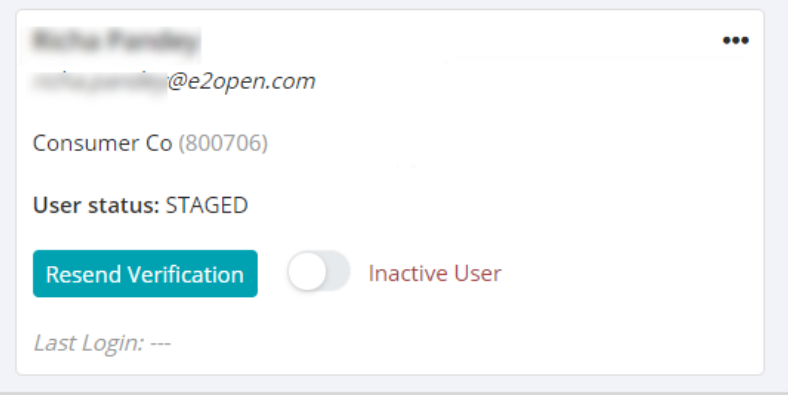

# <span id="page-9-1"></span>How can the user password be reset after account activation?

When the user verification is complete, the 'Reset Password' option is available in the user name section. To reset the password:

- 1. Click the **Reset Password** option.
- 2. The user receives an Account Password Reset email to reset password.
- 3. Click the **Active** link and reset password.

## <span id="page-9-2"></span>How do I edit the user details?

- 1. Click the three horizontal ellipsis corresponding to the user name.
- 2. Click **Edit User**.
- 3. Make edits to the user information and click **Save**.

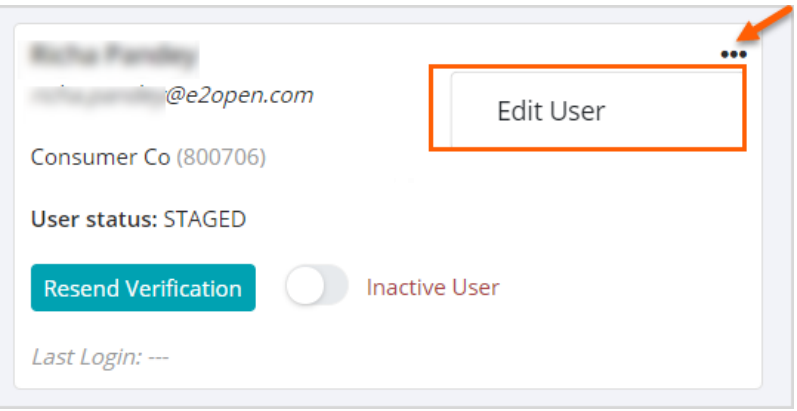

# <span id="page-10-0"></span>Can I make a user inactive?

Yes. Move the toggle button from Active User to Inactive User for the specific user and the user account becomes inactive.

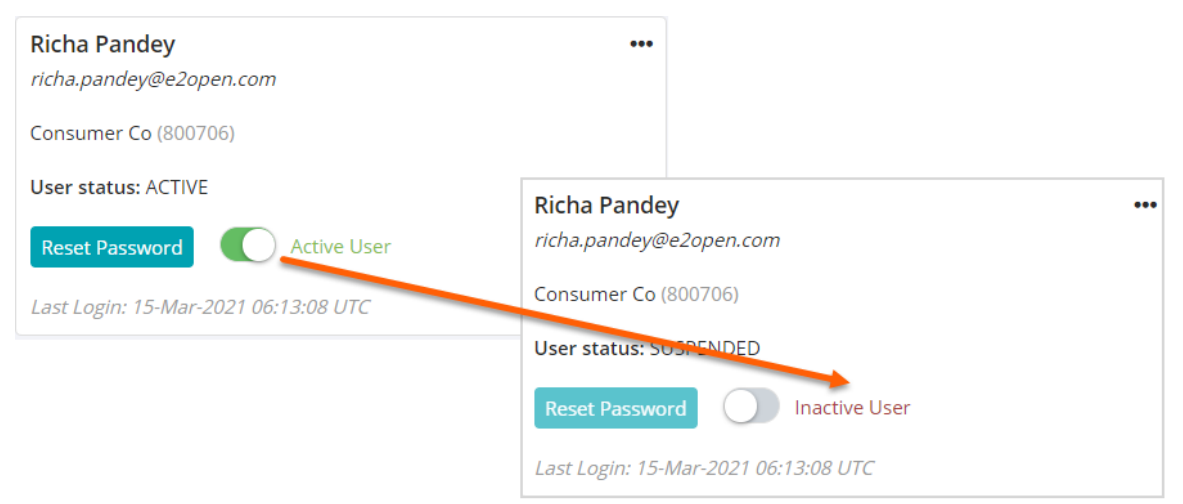